# TUTORIEL **ESPACE FAMILLE INOÉ** SIVS DU PAYS DE CADOURS

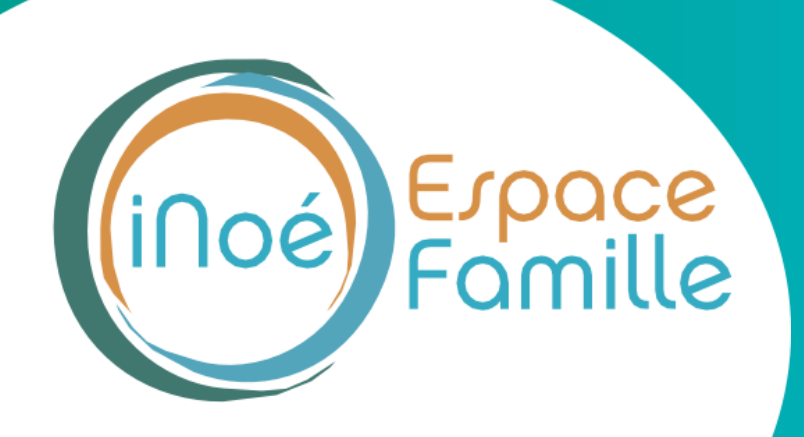

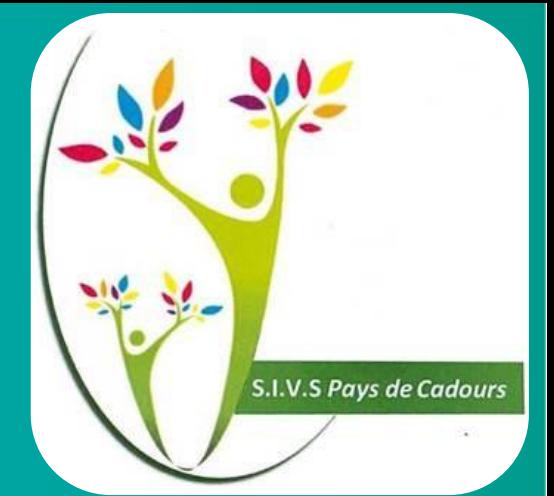

# **ETAPE 1 - CONNEXION**

**Vous recevrez un mail du SIVS du Pays de Cadours avec un lien internet pour vous connecter à votre espace famille**

**Attention : le lien internet est valable 5 jours. Privilégier l'ouverture du lien sur un ordinateur ou sur votre téléphone au format paysage.**

# **1. Cliquer ici**

**Si ce bouton ne fonctionne pas, il faut appuyer sur le lien ci-dessous ou le copier coller sur Chrome.**

**S.I.V.S Pays de Cadours** 

### Votre compte Espace Famille est créé

Bonjour INOE Marie

Votre compte Espace Famille a été créé. Votre identifiantest: marie@gmail.com

Pour initialiser votre compte, cliquez sur le lien ci-dessous :

### Cliquez-ici pour activer votre compte

Si le lien ci-dessus ne fonctionne pas, recopier l'adresse ci-dessous dans un navi

https://espacefamille.aiga.fr//11699944#create-account/eyJhbGciOiJSUzl1NiJ9.e gdWxpZS5tYXRoaWV1QHdhbmFkb28uZnliLCJyb2xlcyl6lIJPTEVfUEFTU RfUkVTVCIsImV4cCl6MTcxNjcxNTkxNiwiaWF0IjoxNzE0MTIzOTE2fQ.sgTymw2I uUgkTfYRJojlCF3vcYMsVjU2ZLlaYPucFPRhCRIV5Tgd4gY93djf86K9Tn9w34q4 QKCVErJZz3z\_FvCPiDCw9raks2-N4e5JLnzhdAvipVidkKsC7KQA4Gp6s4xXsK

**Penser à mettre l'espace famille dans vos favoris afin d'y retourner plus facilement**

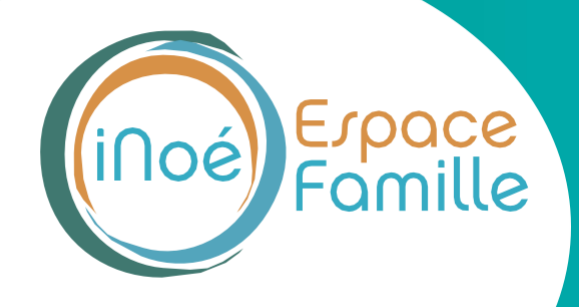

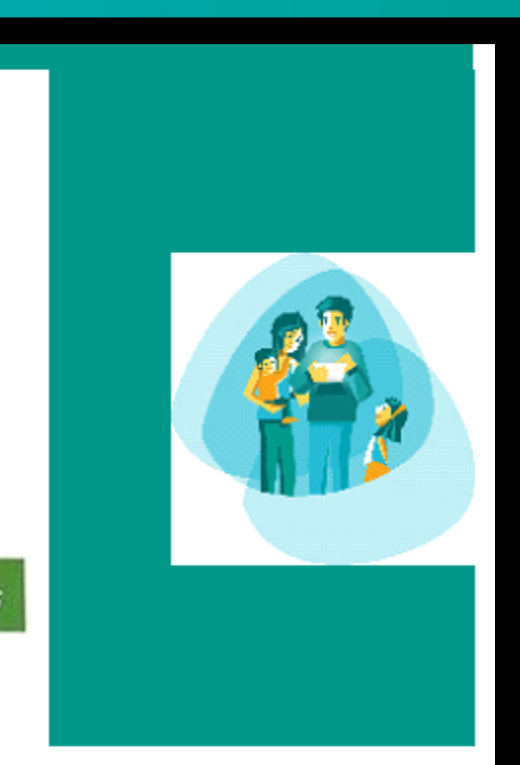

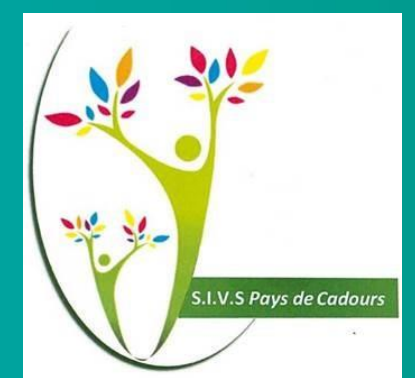

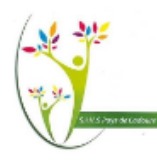

## SIVS du Pays de Cadours

Pour valider votre accès, vous devez créer votre premier mot de passe

Votre mot de passe doit contenir au moins :

- 8 caractères

- 1 minuscule

- 1 majuscule

- 1 chiffre

- Ne doit pas être proche de l'email ou du nom de famille

Mot de passe

Confirmation

ANNULER L'OPÉRATION CRÉER LE MOT DE PASSE

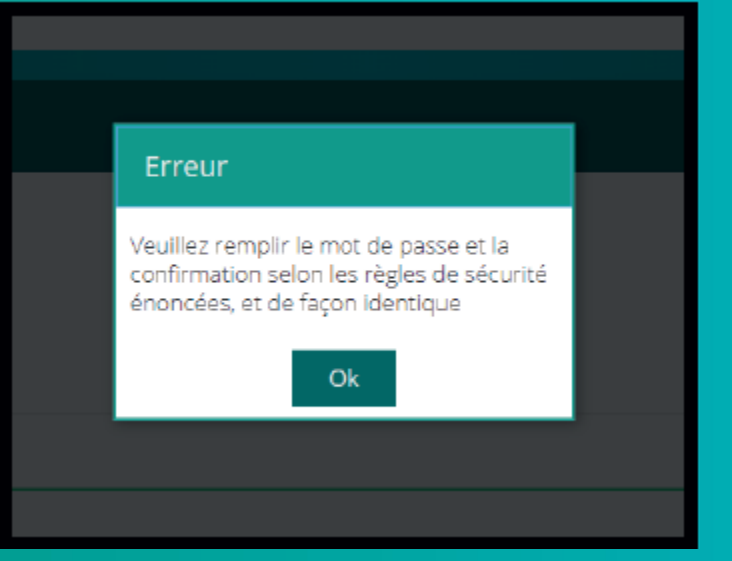

**Créer un mot de passe en respectant ce qu'il doit contenir, soit :**

- **- minimum 8 caractères**
- **- minimum 1 minuscule**
- **- minimum 1 majuscule**
- **- minimum 1 chiffre**

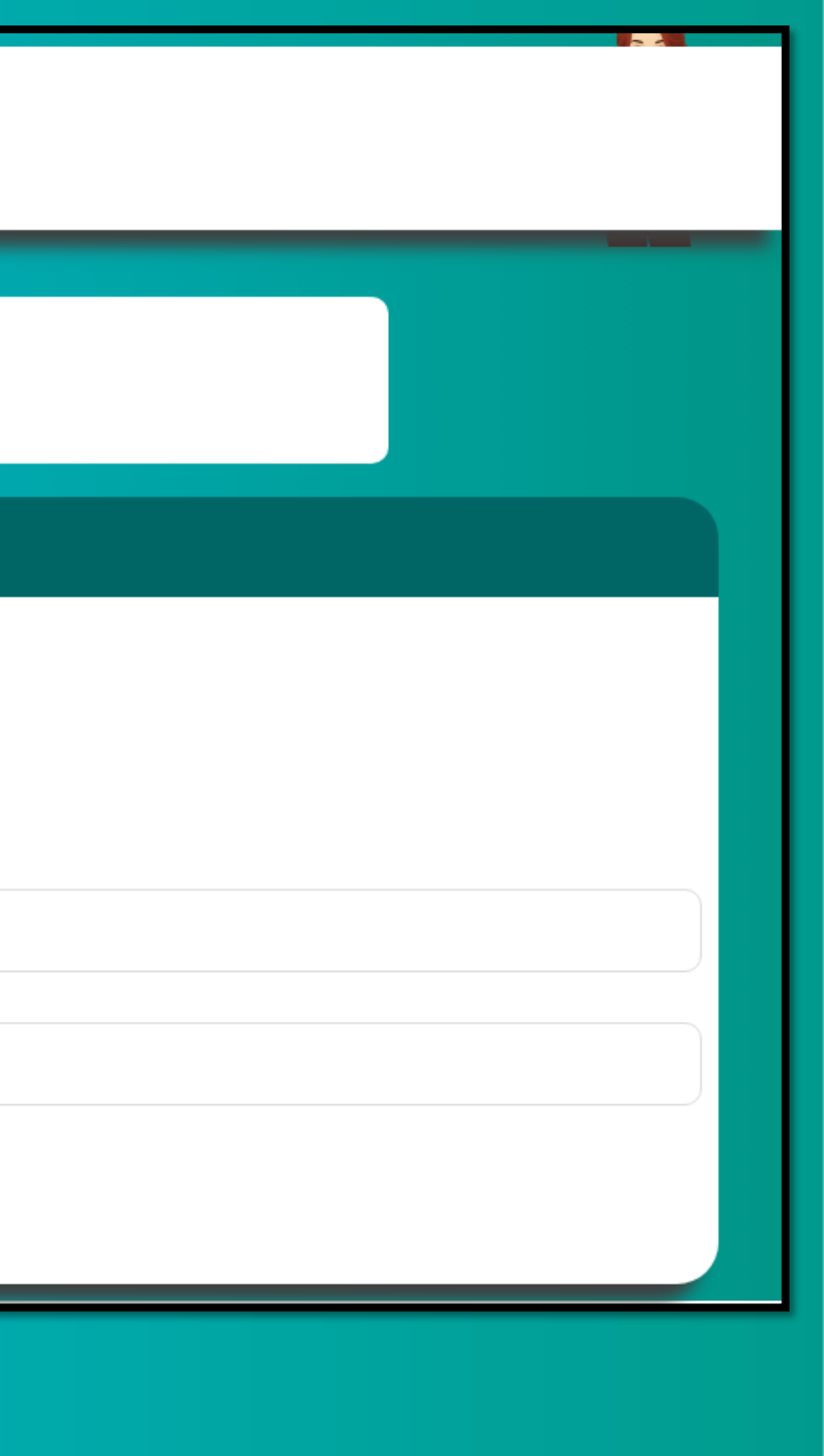

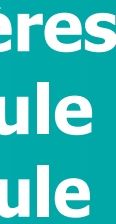

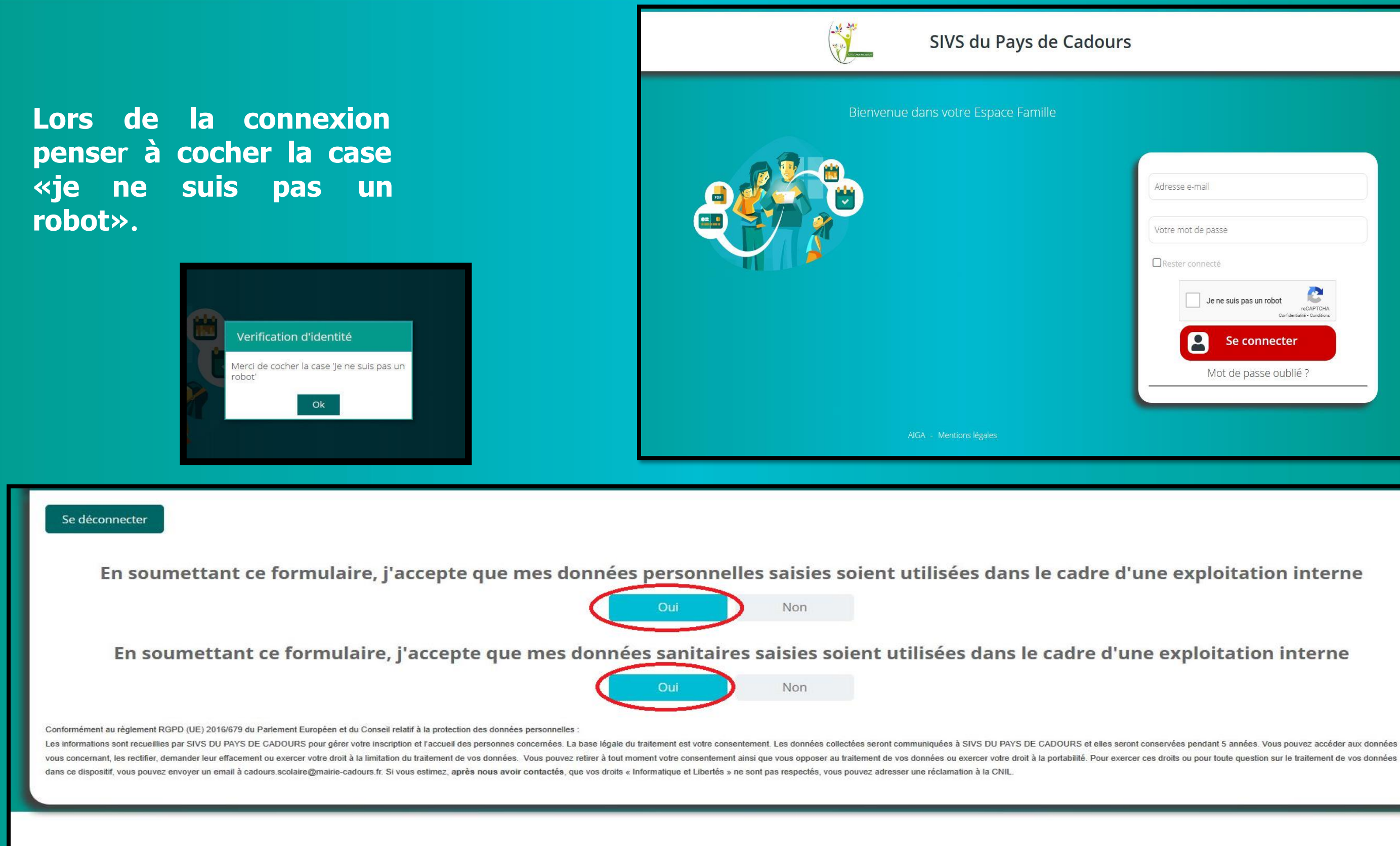

Afin que votre (vos) enfant (s) puisse (nt) fréquenter les services péri et extra- scolaires, vous devez répondre OUI

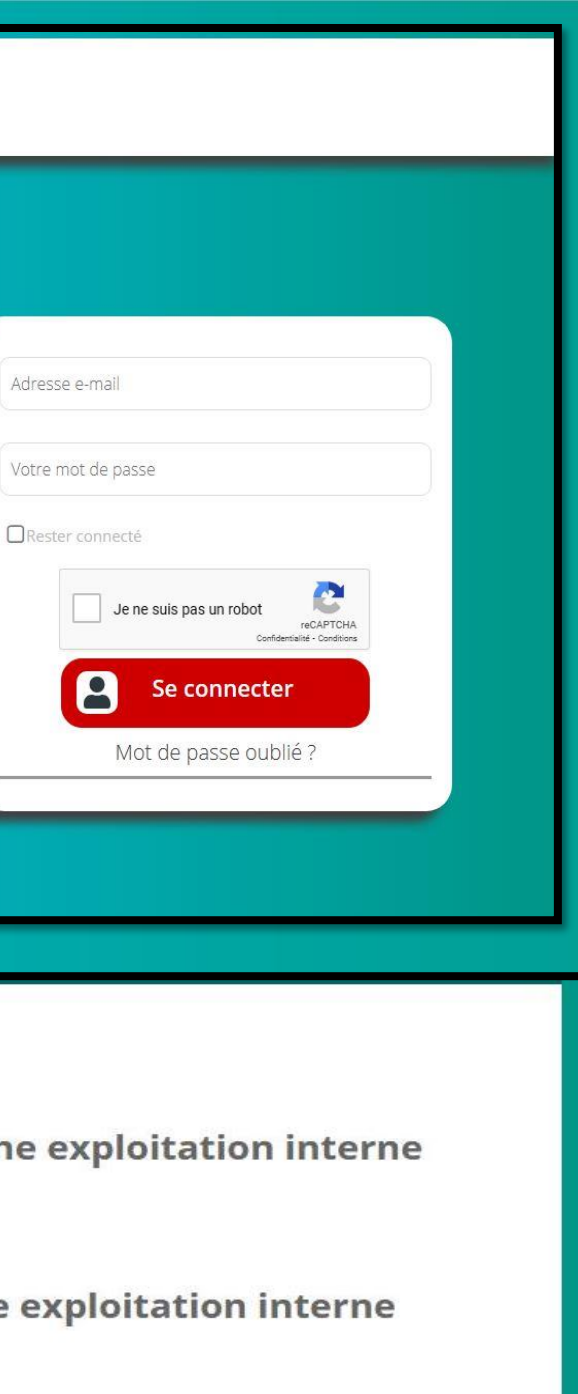

# **ETAPE 2 – ACTUALISATION DU DOSSIER UNIQUE D'INSCRIPTION**

Jne attestation CAF ou MSA actualisée de votre quotient familial ou le dernier avis d'imposition sur les revenus.

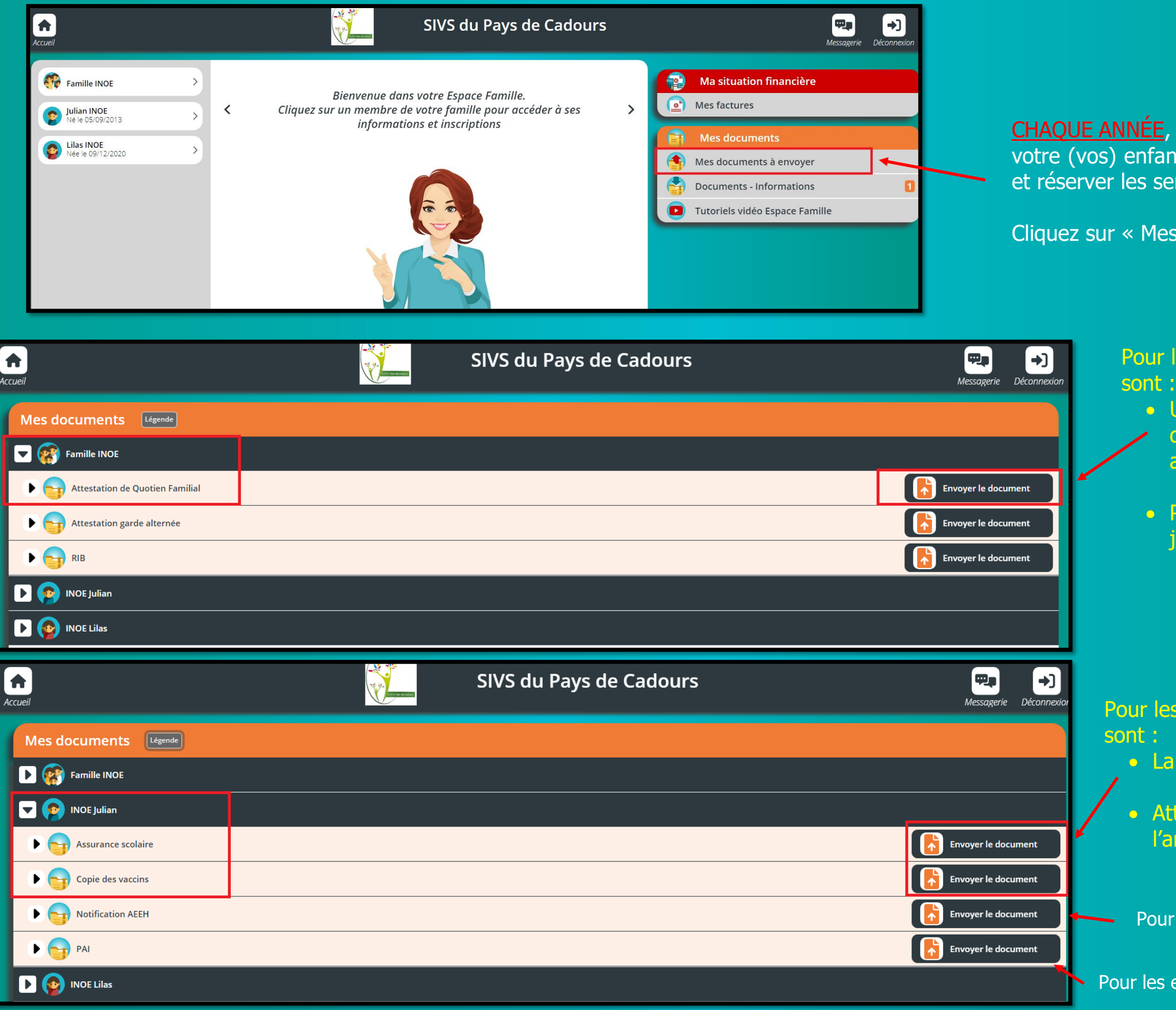

vous devez actualiser le dossier de nt(s) afin de pouvoir l'(les) inscrire rvices scolaires pour la rentrée.

documents à envoyer »

la FAMILLE, les documents obligatoires

• Pour les parents séparés, l'attestation de jugement des affaires familiales

**ENFANTS, les documents obligatoires** 

copie des pages de vaccinations

testation d'assurance scolaire pour nnée scolaire concernée.

les enfants concernés, la notification MDPH

enfants concernés, le renouvellement du PAI

# **ETAPE 3 – VÉRIFICATION DES INFORMATIONS - FAMILLE**

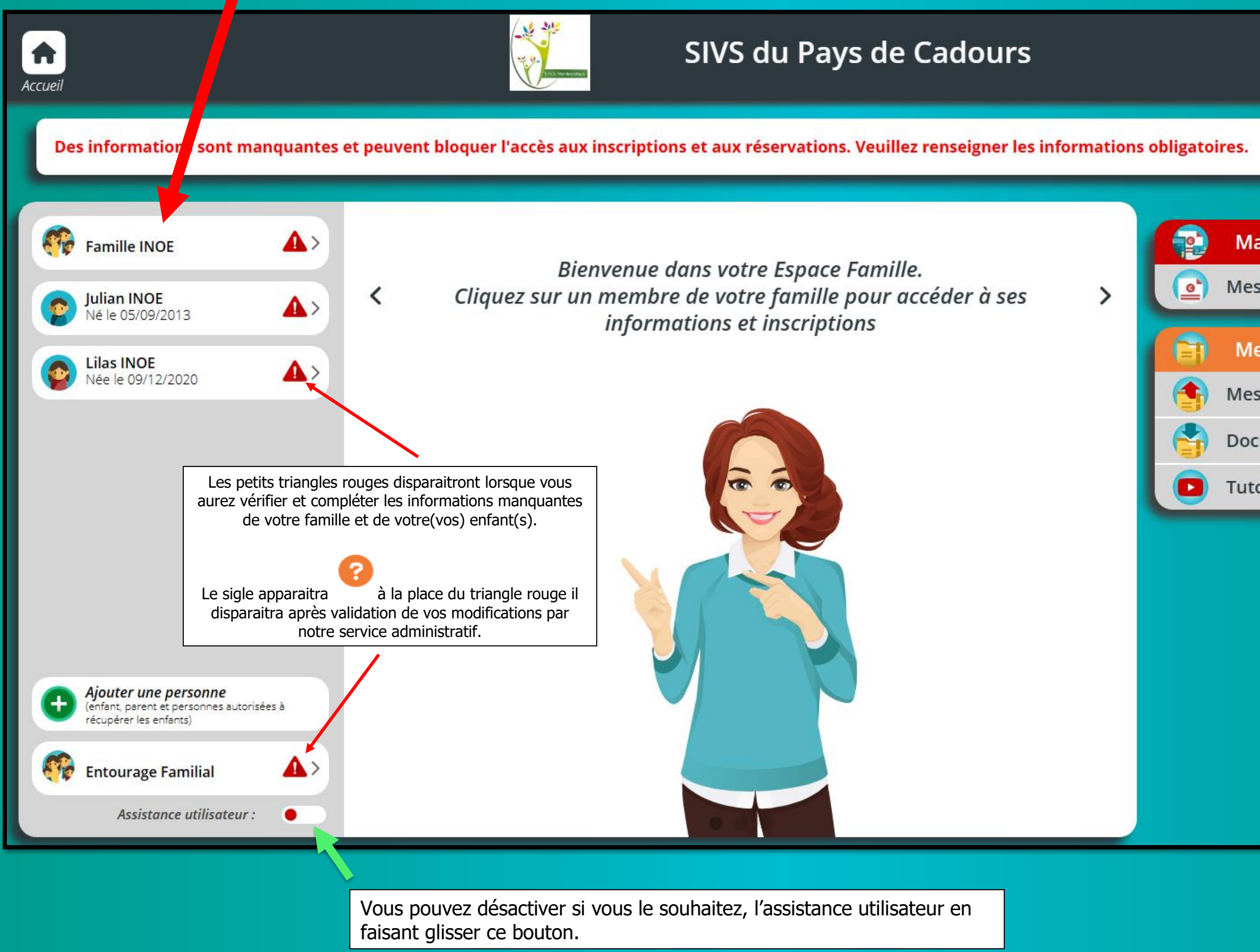

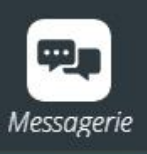

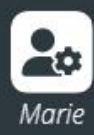

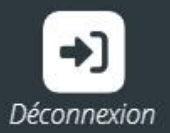

0

### **Ma situation financière**

**Mes factures** 

### **Mes documents**

Mes documents à envoyer

**Documents - Informations** 

Tutoriels vidéo Espace Famille

# Cliquez sur FAMILLE

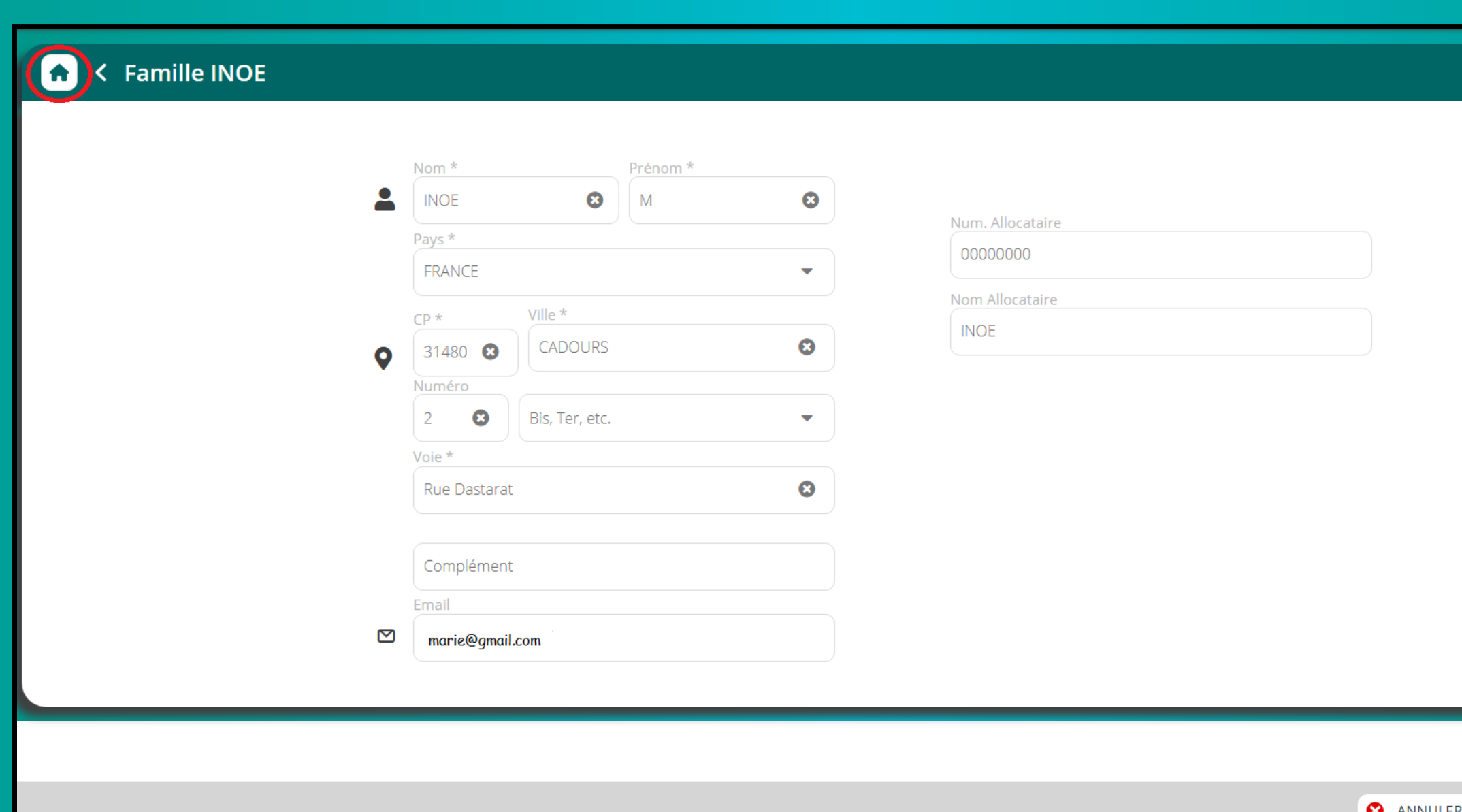

Vérifier toutes les informations et compléter celles manquantes.

Enregistrer pour valider les informations saisies

Cliquer sur la maison pour revenir vers l'accueil

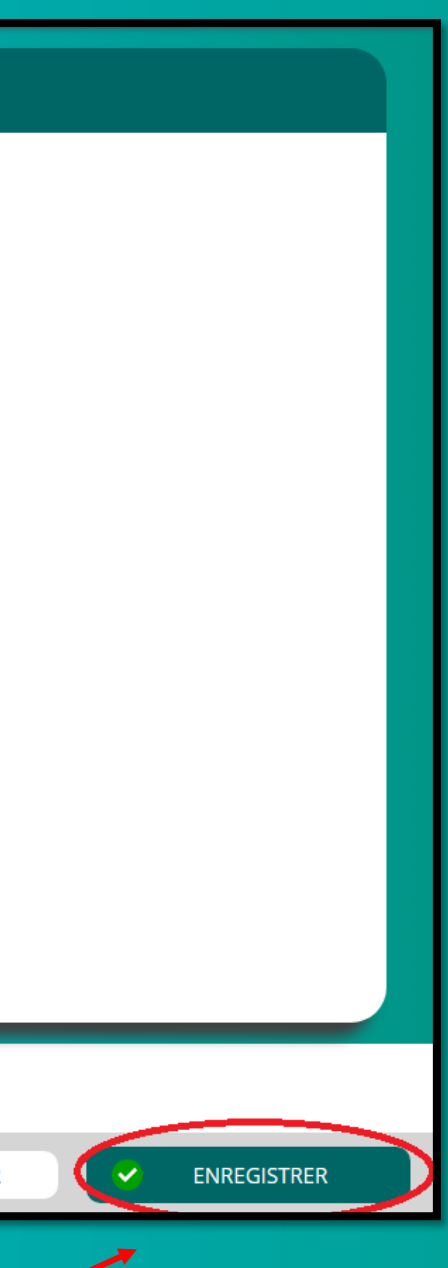

# **ETAPE 4 – VÉRIFICATION DES INFORMATIONS – ENFANT (S)**

## 1- Cliquez sur le profil d'un enfant.

2- Cliquez sur les informations de l'enfant sélectionné

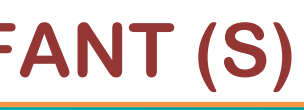

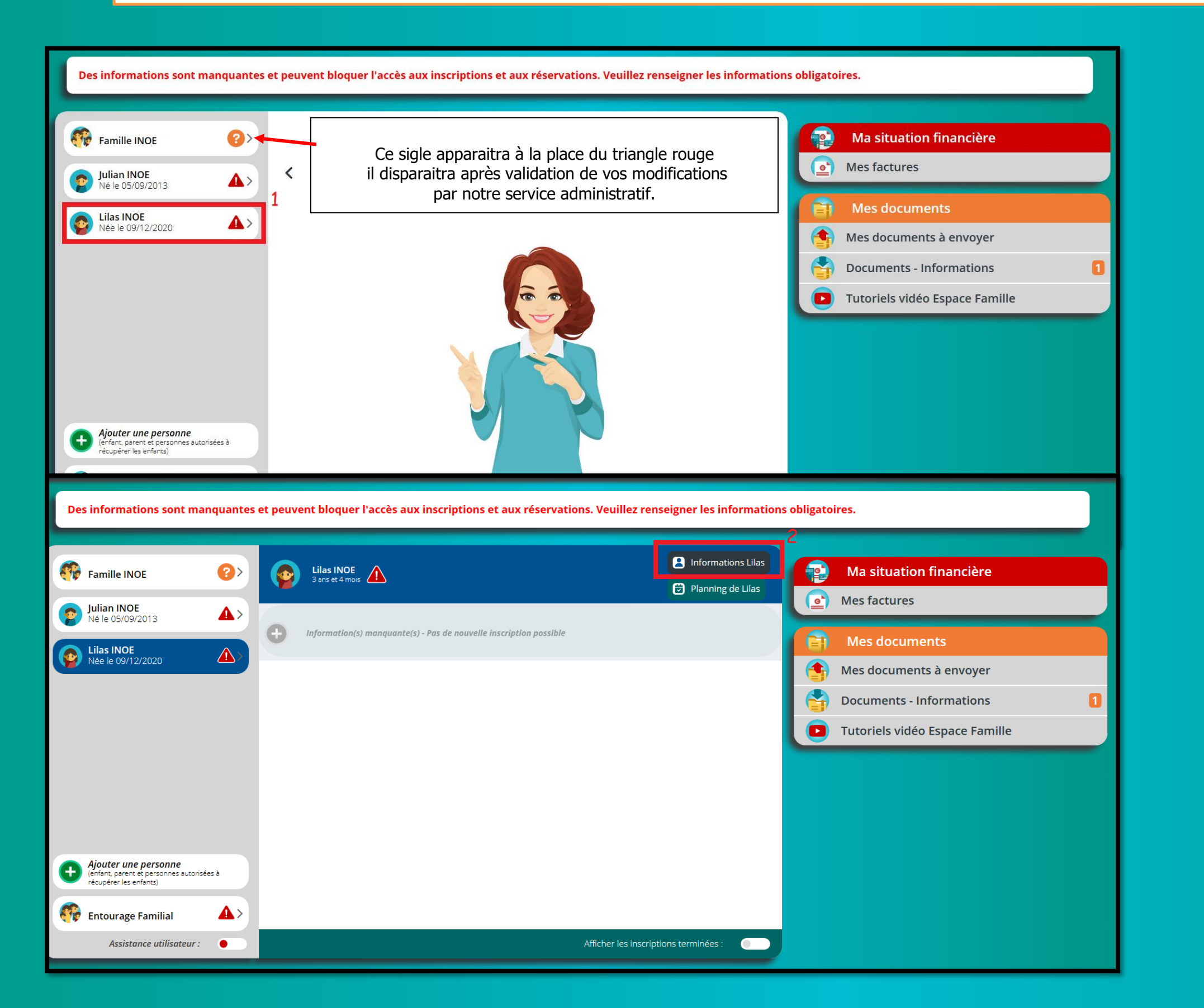

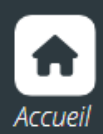

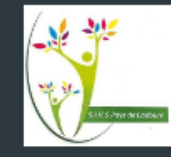

### < Lilas INOE

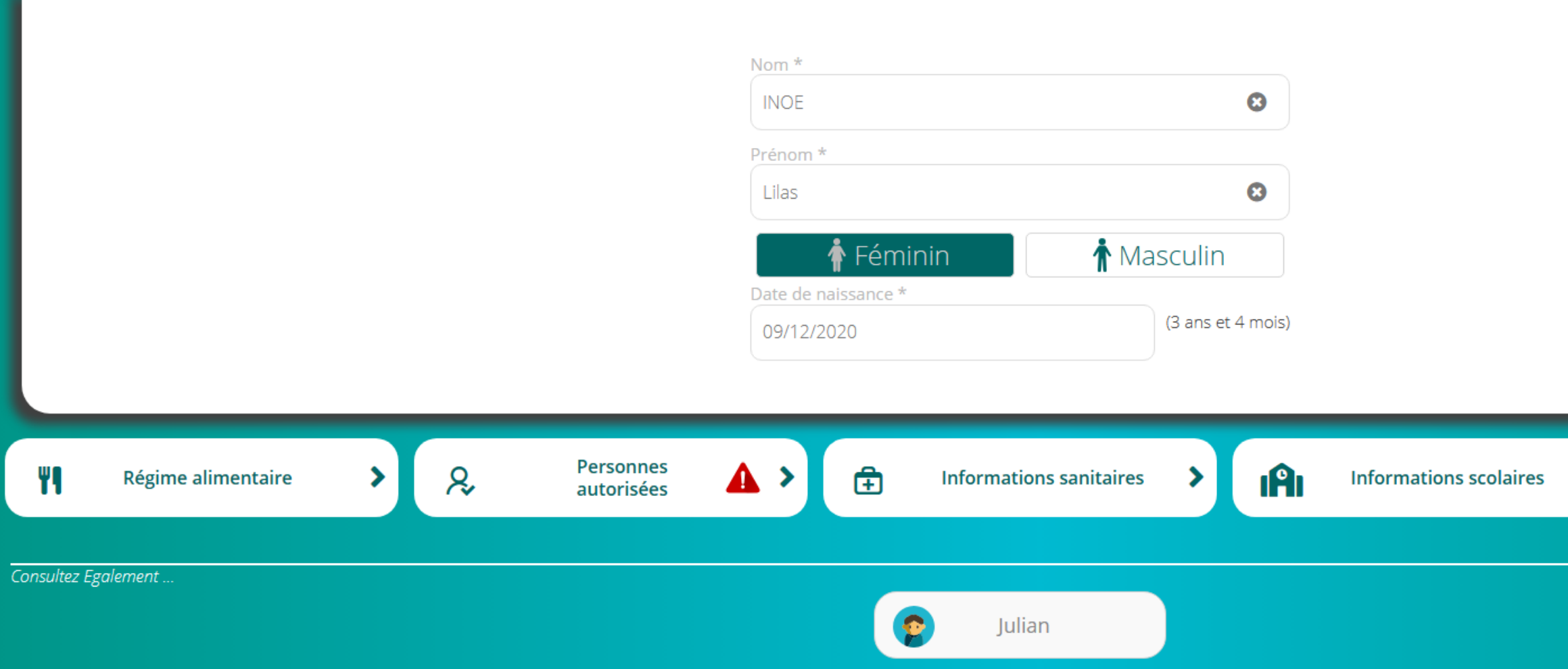

# **Cliquer sur chaque rubrique pour vérifier les informations saisies.**

**Pour ne pas être bloqué dans la suite de vos démarches, vous devez obligatoirement compléter les informations manquantes pour les rubriques qui comportent le sigle** 

**N'oubliez pas d'enregistrer chaque actions effectuées. Répétez l'opération pour chaque enfant.** 

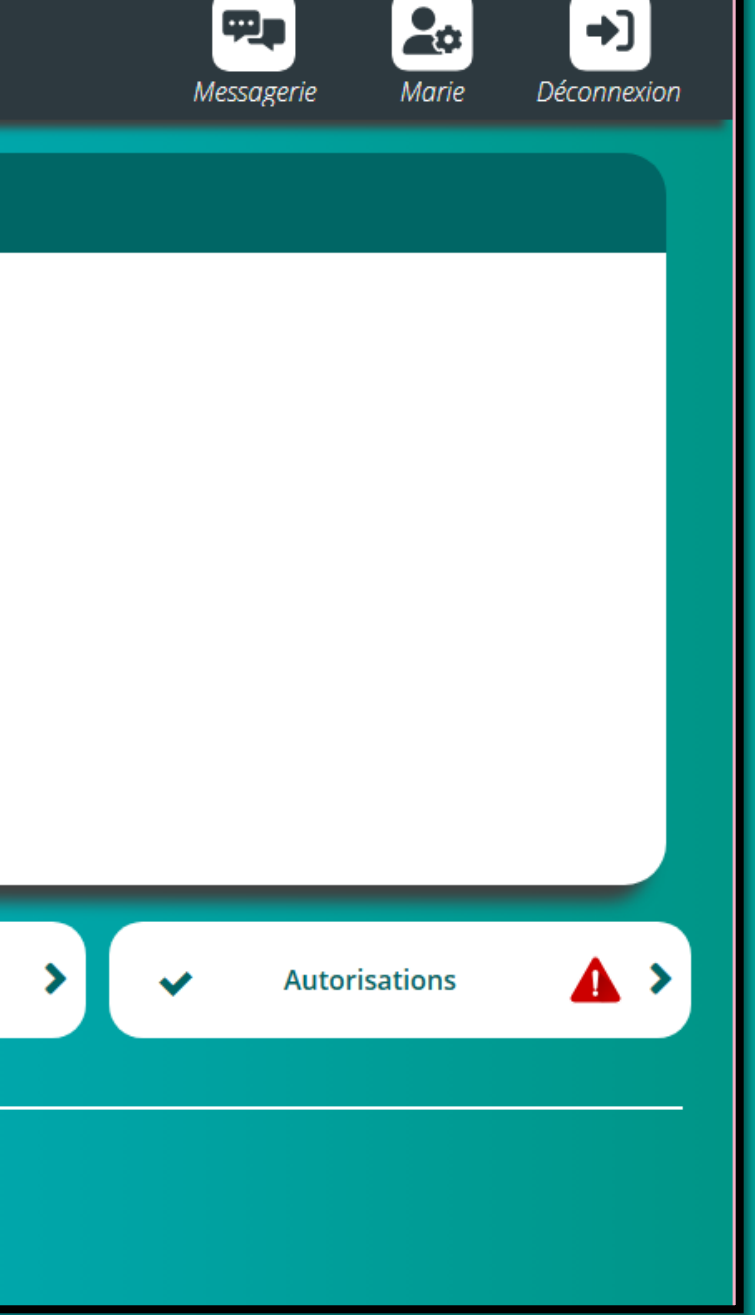

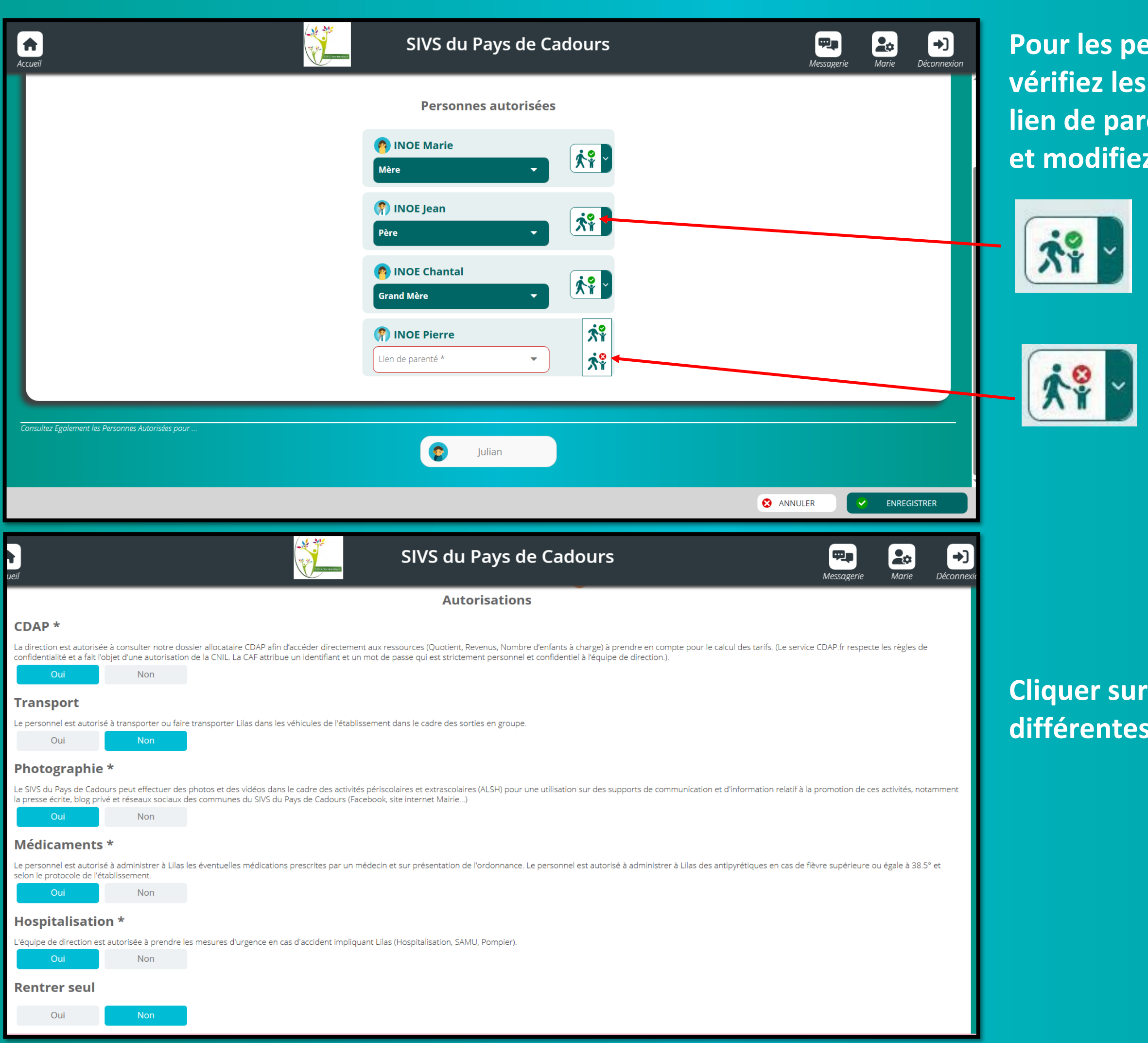

**Prsonnes autorisées, vérifiez les informations, choisissez le lien de la paradant de la paradant du le paradant du lors du lors du lors du lors du lors du lors du lors du et modifiez si besoin.**

# **COUI** ou **NON** selon les **différentes autorisations proposées.**

Signifie que l'adulte peut récupérer l'enfant.

Signifie que l'adulte ne peut pas récupérer l'enfant.

# **ETAPE 5 – VÉRIFICATION DES INFORMATIONS – ENTOURAGE FAMILIAL**

**Cliquez sur « ajouter une personne » si vous souhaitez ajouter une personne de votre entourage à récupérer votre enfant.**

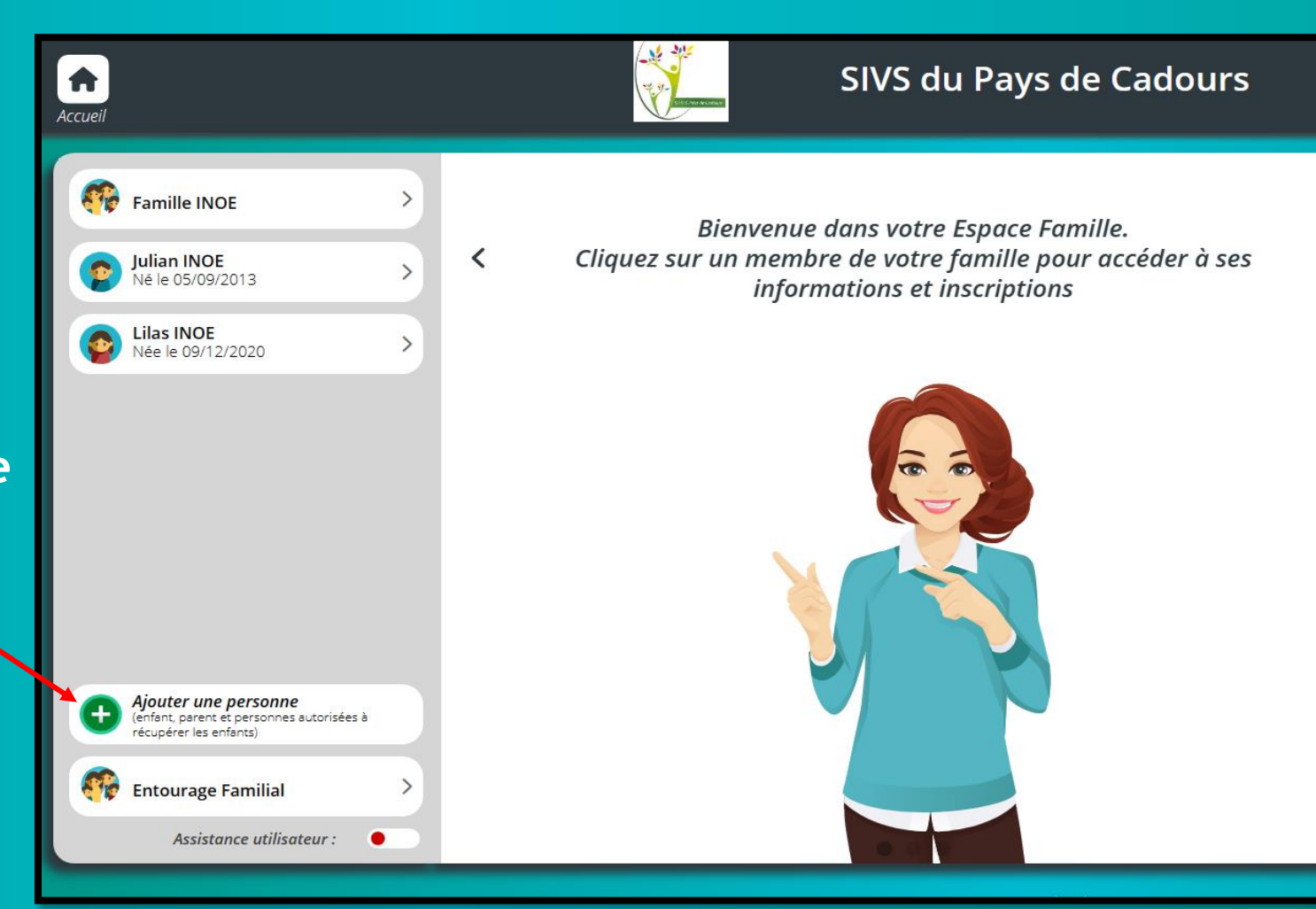

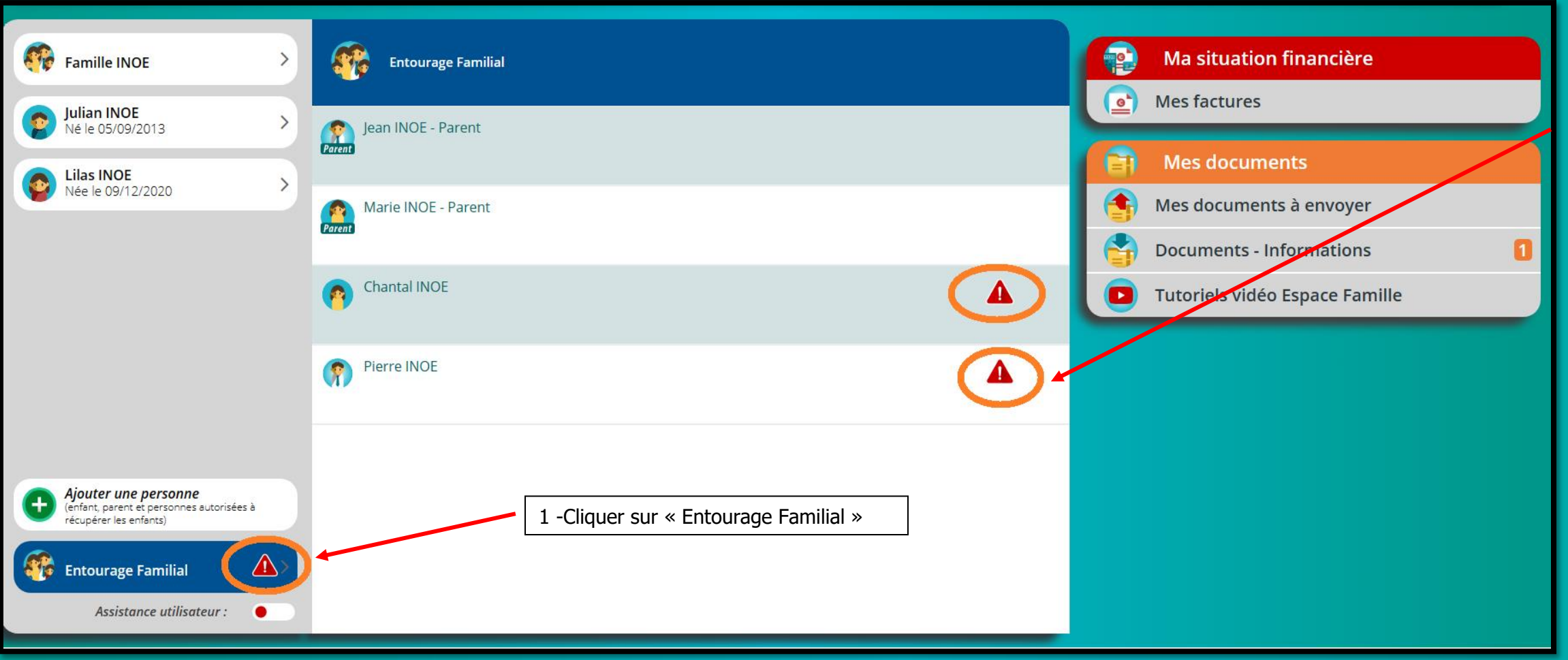

**2- Certaines informations concernant la personne de votre entourage familial sont manquantes. Cliquer sur le profil et compléter les informations obligatoires (adresse postale et n° de téléphone).**

### **Enregistrer pour valider**

**Si vous souhaitez supprimer une personne de votre entourage familial, merci de nous envoyer un mail en précisant le nom et prénom de la personne à retirer.**

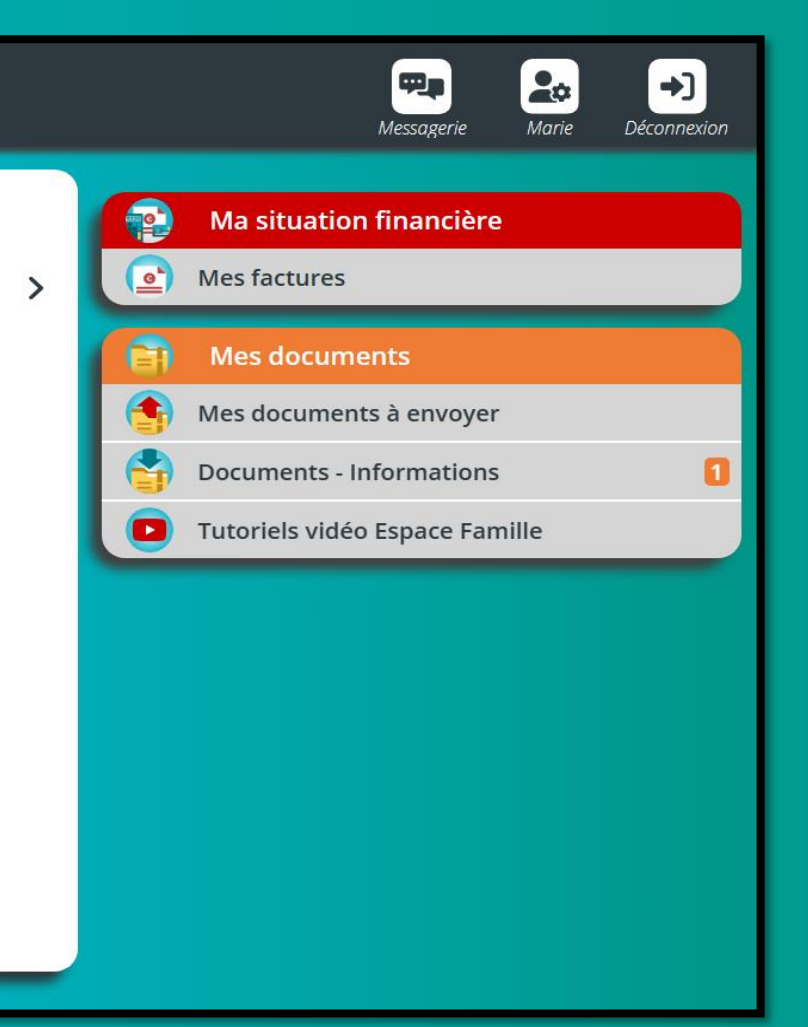

### **Remplir les informations étape par étapeafin d'ajouter l'adulte puis cliquer sur retour à l'accueil.**

**Ouvrir le menu déroulant et choisir lien de parenté avec l'enfant.** 

**Signifie que l'adulte peux récupérer l'enfant**

**Signifie que l'adulte ne peux pas récupérer l'enfant**

en de parenté

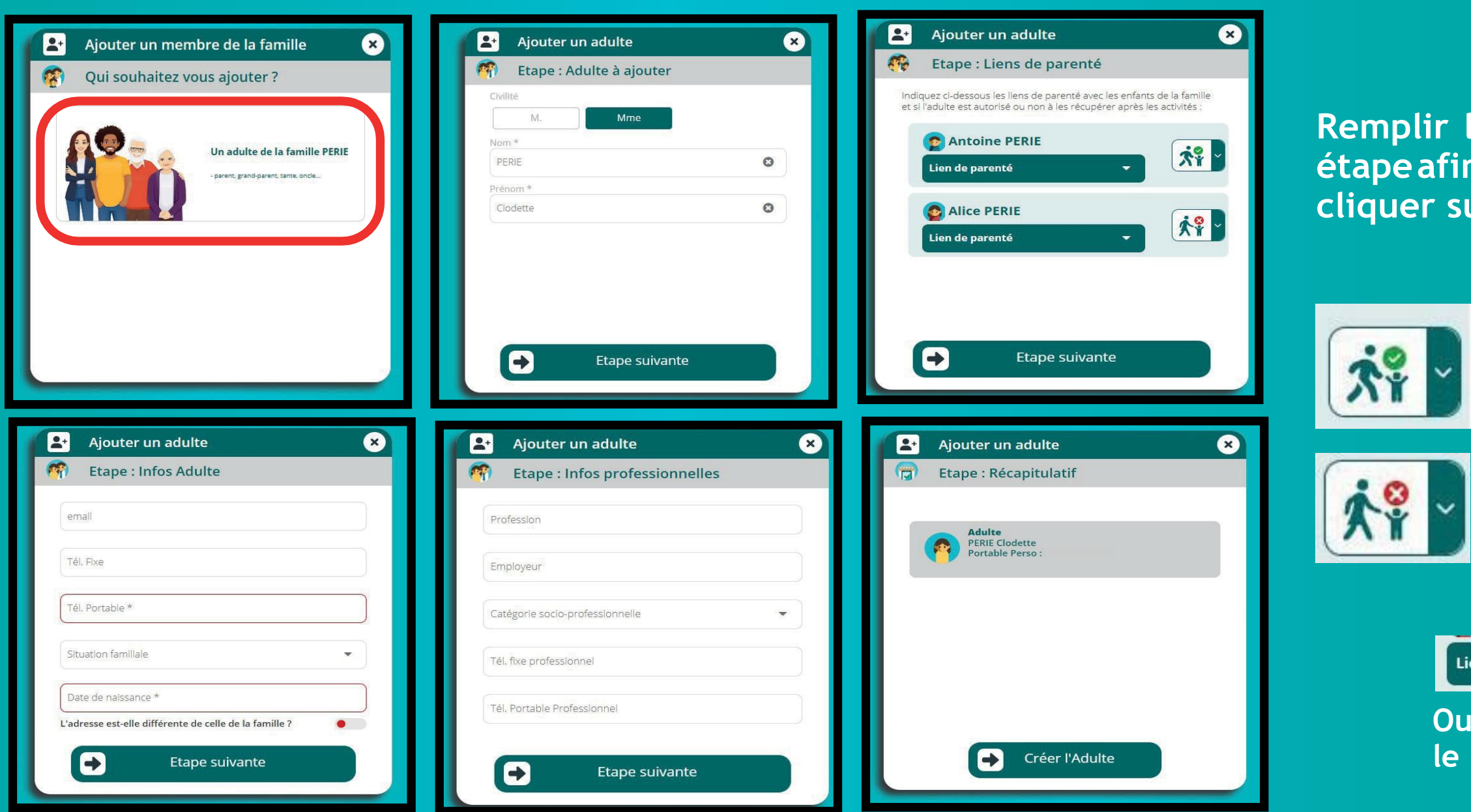

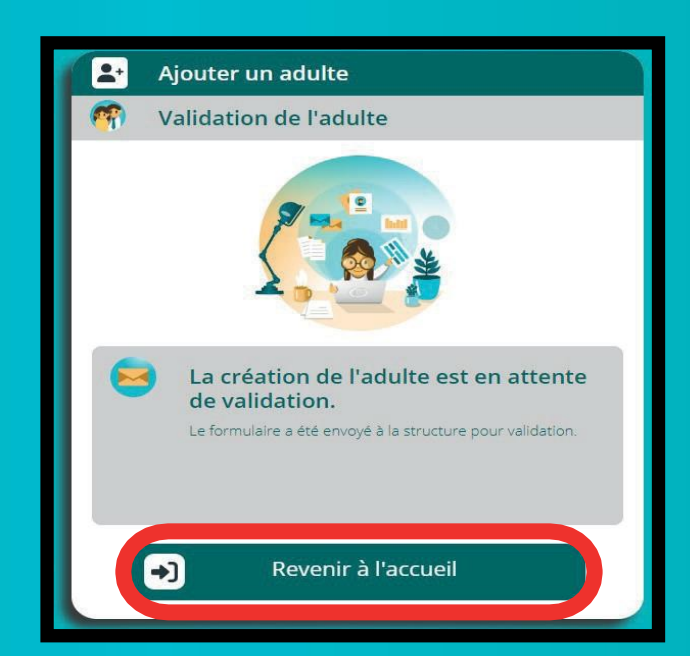

**Tout ajout d'un membre de la famille adulte sera validé ou non par le service administratif du SIVS du Pays de Cadours.**

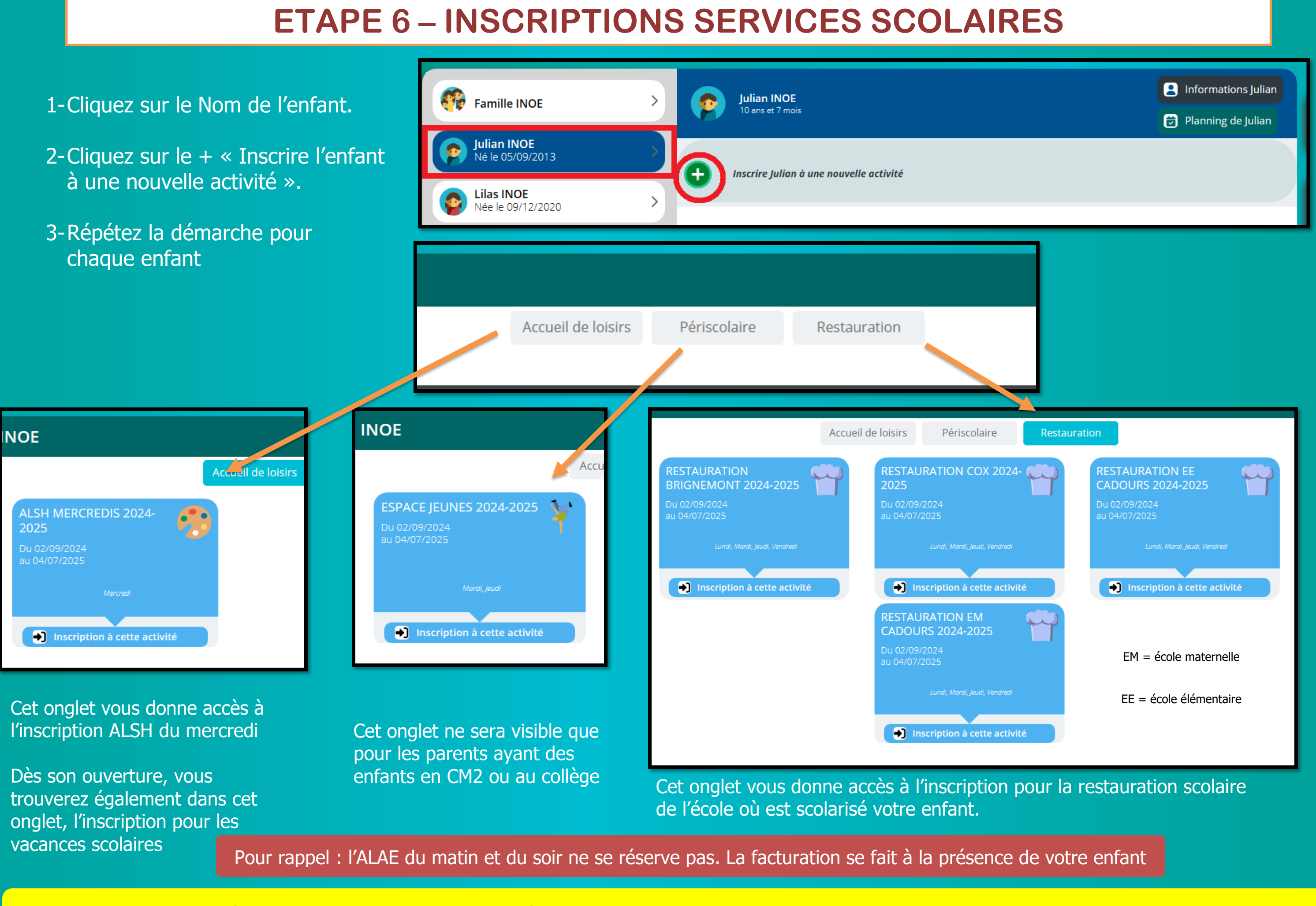

Toutes les demandes de réservations ou d'annulations seront à valider par le service administratif du SIVS, c'est pourquoi un point d'interrogation apparaitra sur les cases (vous ne recevrez plus de mail). Lorsque le point d'interrogation disparaitra de la case, votre demande sera prise en compte.

# **RESTAURATION SCOLAIRE**

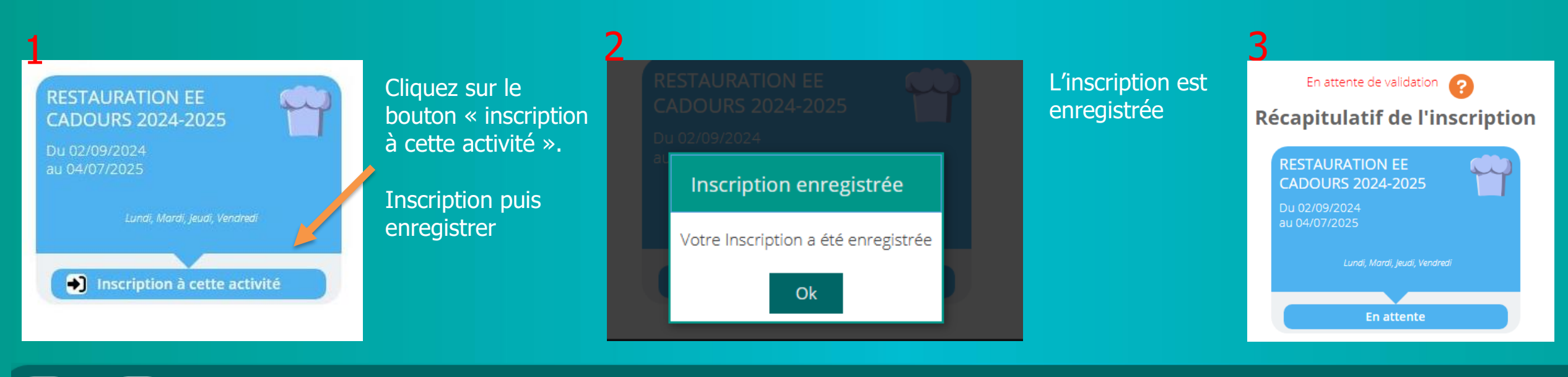

### $\bigtriangledown$  Planning de Julian  $\bullet$

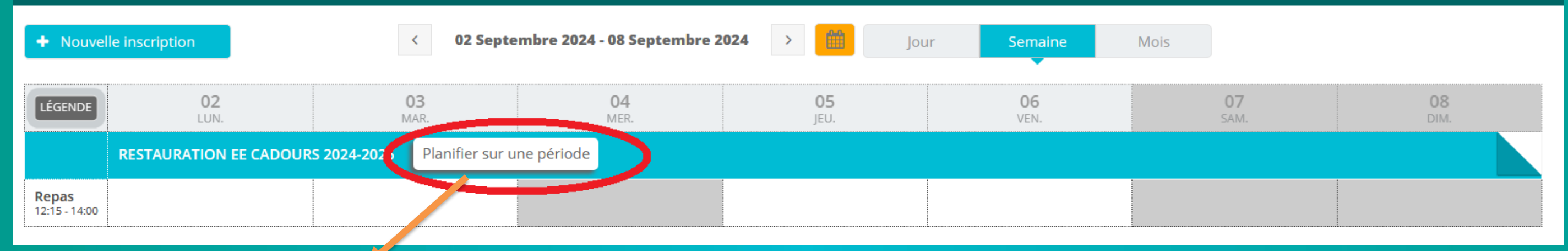

Cliquer sur ce bouton pour générer une période de repas à l'année (recommandé) suivre les différentes étapes. Valider pour enregistrer. Sinon cliquer sur la case du jour à réserver.

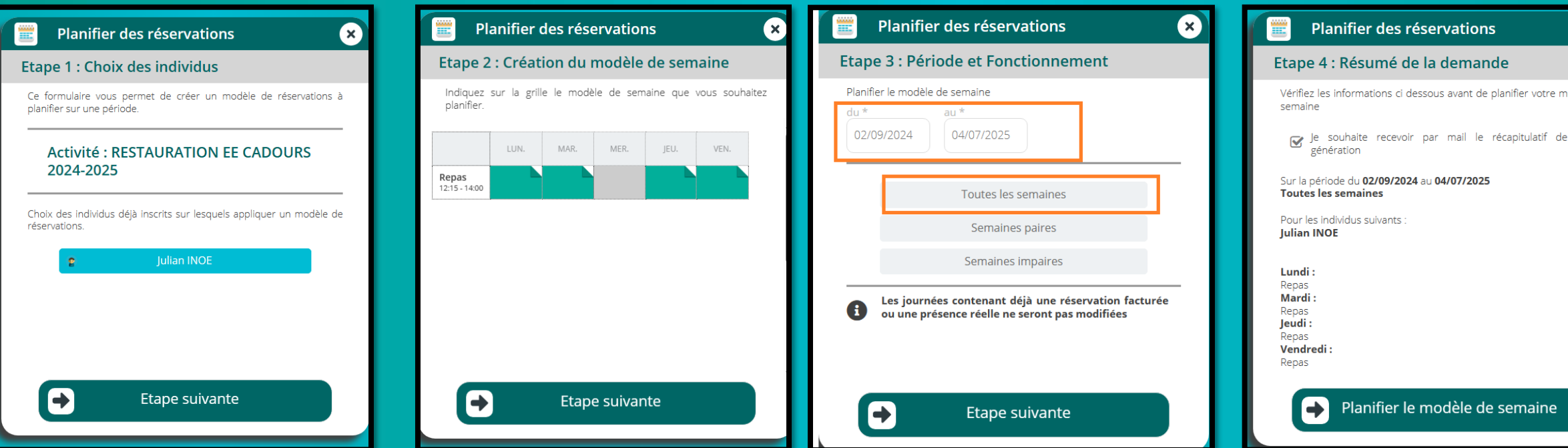

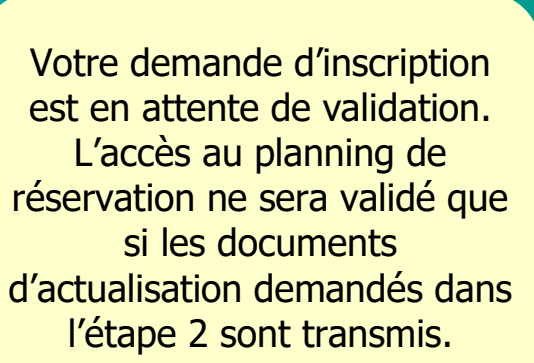

### Planifier des réservations

### Etape 5 : Récapitulatif

Le modèle de semaine a été correctement planifié. Les différentes journées listées ci-après comportent des modifications en fonction des règles de réservation de votre structure.

### **Julian INOE**

 $\blacktriangleright$ 

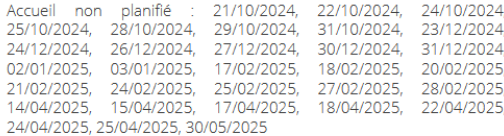

todèle de

cette

Retour aux réservations

# **CENTRE DE LOISIRS – MERCREDIS APRES-MIDI ET VACANCES**

Vous pouvez consulter sur le bouton « légende » les différentes couleurs que vous pouvez trouver sur le planning.

### Pour annuler cliquer sur la case du jour que vous souhaitez annuler et ENREGISTRER (la case devient blanche).

# Les jours réservés apparaissent en vert sur une seule case. Vous pouvez défiler sur les cases à l'aide du calendrier

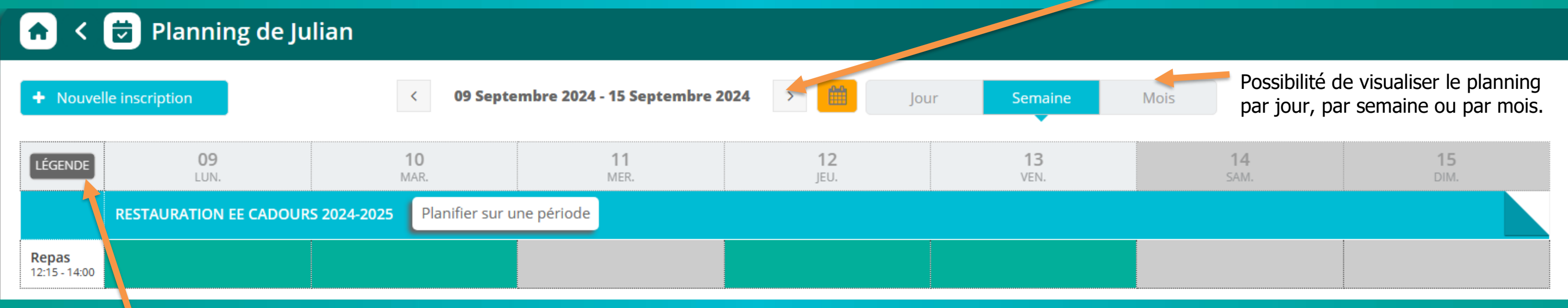

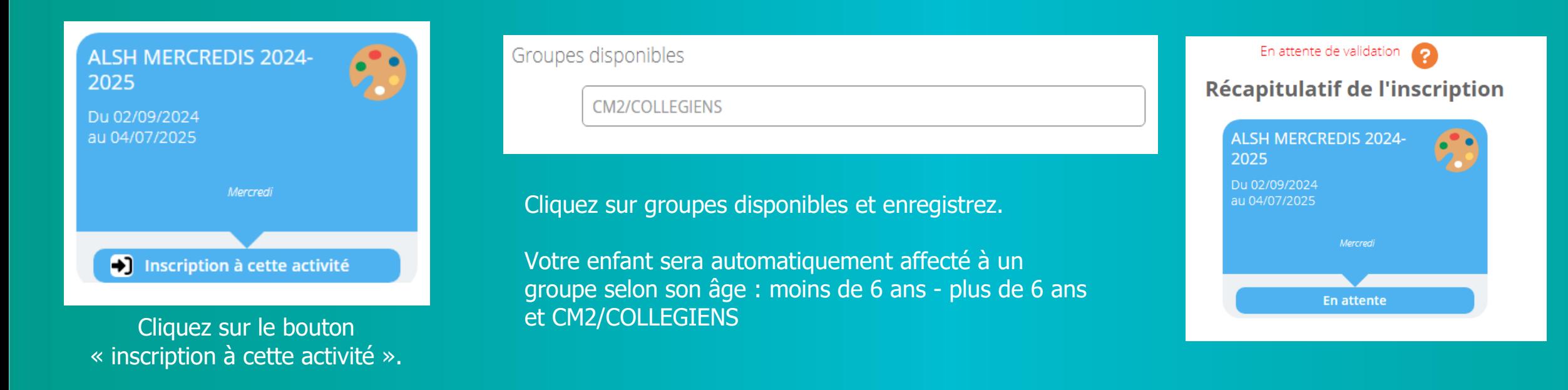

Votre demande d'inscription est en attente de validation. L'accès au planning de réservation ne sera validé que si les documents d'actualisation demandés dans l'étape 2 sont transmis.

Toutes les demandes de réservations ou d'annulations seront à valider par le service administratif du SIVS, c'est pourquoi un point d'interrogation apparaitra sur les cases (vous ne recevrez plus de mail). Lorsque le point d'interrogation disparaitra de la case, votre demande sera prise en compte.

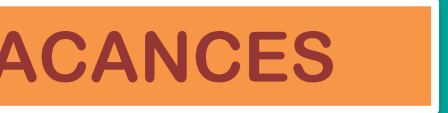

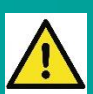

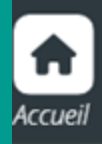

### SIVS du Pays de Cadours

### $\Box$  Planning de Julian  $\vert \mathbf{f} \vert$ ≺

# Pour une meilleure visibilité du planning,

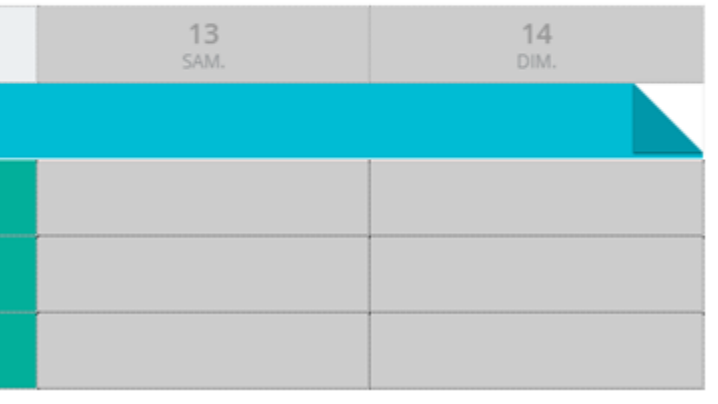

Pour les vacances, la procédure sera la même que pour les mercredis.

Ici, la famille a réservé 5j qui correspond à un forfait semaine (F).

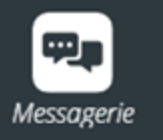

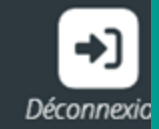

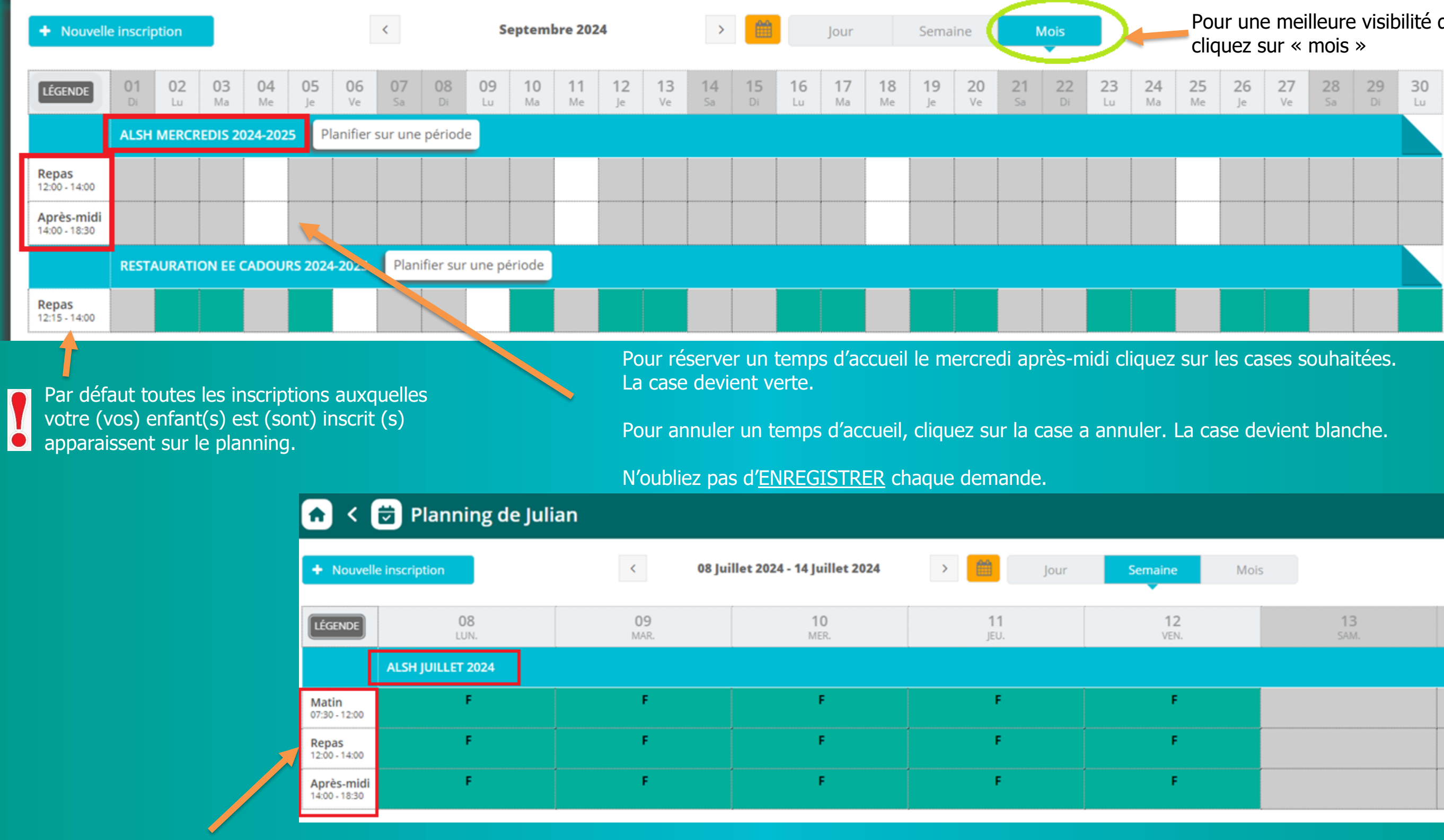

# **ETAPE 7 – INFORMATIONS PRATIQUES**

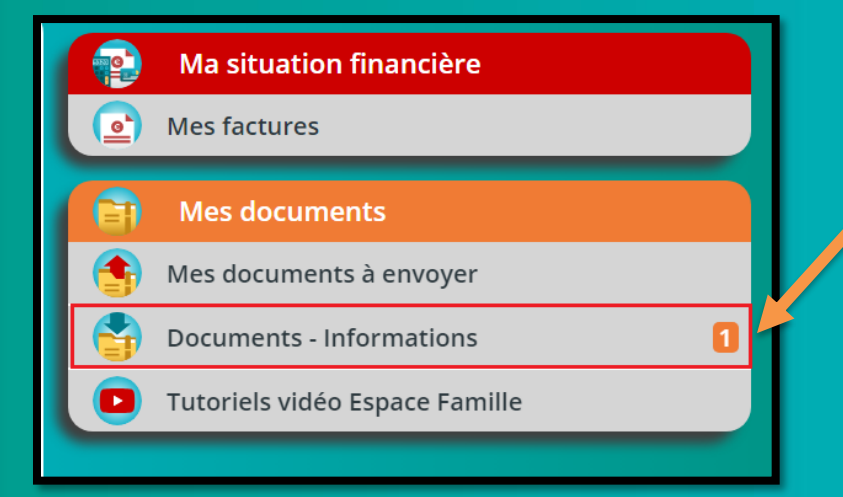

### CLIQUEZ SUR MAISON POUR REVENIR AU MENU PRINCIPAL

### **RECAPITULATIF DES DOCUMENTS D'ACTUALISATION A FOURNIR**

- 1 Copie du carnet de vaccinations
- 2 Une attestation CAF ou MSA actualisée de votre quotient familial ou le dernier avis d'imposition sur les revenus. (Si vous ne souhaitez pas le transmettre, le tarif le plus élevé sera automatiquement appliqué).
- 3 Attestation d'assurance scolaire 2024-2025 (à fournir au plus tard avant le 31 août 2024).
- · Votre enfant est concerné par une notification MDPH, fournir une attestation avec les préconisations d'accueil.

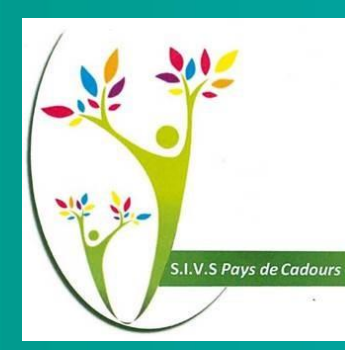

Retrouver ici des documents déposés par notre service administratif :

- Le règlement intérieur
- Le tutoriel pour l'espace famille
- Les programmes des animations
- Les menus de la restauration scolaire

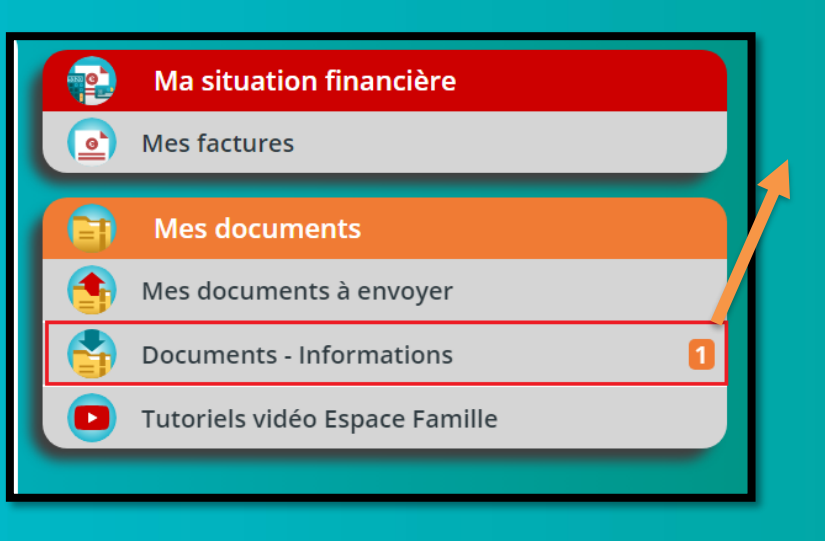

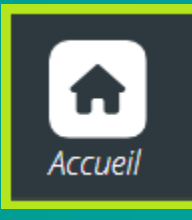

Retrouver ici l'historique de toutes vos factures ainsi que les factures en cours

Vous pouvez télécharger vos factures au format PDF

### **Pour nous contacter :**

[cadours.scolaire@mairie-cadours.fr](mailto:cadours.scolaire@mairie-cadours.fr)

■ 05.61.85.85.20

- Votre enfant est concerné par un Protocole d'Accueil individuel (PAI) :
- 1.Première demande de PAI : En cas d'allergie alimentaire ou d'un suivi médical spécial (allergie, asthme, diabète...), un PAI doit être mis en place par les parents qui doivent en faire la demande auprès du directeur(trice) d'école et en informer le service administratif du SIVS par mail.
- 2.Renouvellement du PAI (obligatoire chaque année): fournir le protocole signé par les acteurs concernés ainsi que l'ordonnance du médecin et en informer le service administratif du SIVS par mail. . Renouveler les médicaments périmés.

Pour les allergies alimentaires, un panier repas devra obligatoirement être fourni par la famille tant que le PAI n'a pas été formalisé et signé.

TOUTE INSCRIPTION ET FRÉQUENTATION DES SERVICES SCOLAIRES VAUT ACCEPTATION DU RÉGLEMENT INTÉRIEUR

https://espacefamille.aiga.fr/index.html?dossier=11699944#connexion&085329

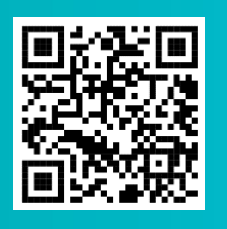

### **Lien de connexion à l'espace famille :**